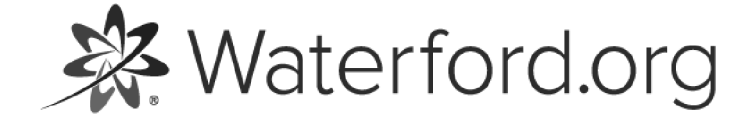

HELP.WATERFORD.ORG

# 14 articles

Export by HelpDocs

#### Introduction to Users

Through the Users tab, teachers can:

- View all users •
- Add new users •
- Edit all users •
- Delete or restore users •
- Access Mentor codes •

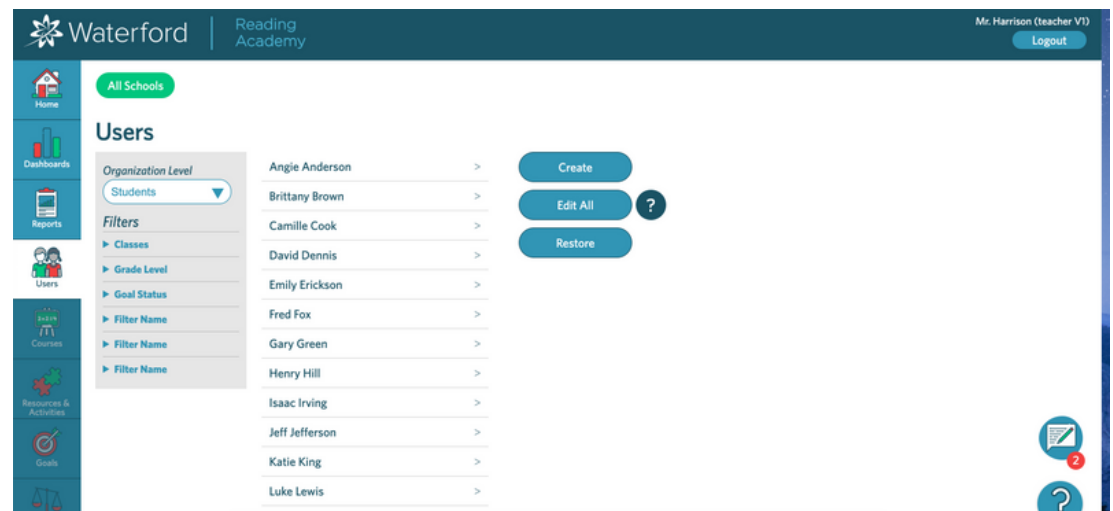

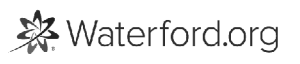

#### Create New Students

To create a new student:

- 1 Log in to the Teacher Portal.
- 2 Click on the Users tab.
- 3 Select Create.
- $\overline{4}$  Fill in the information for the new student.
- 55. Click Save or Save and Create Another to add another user.

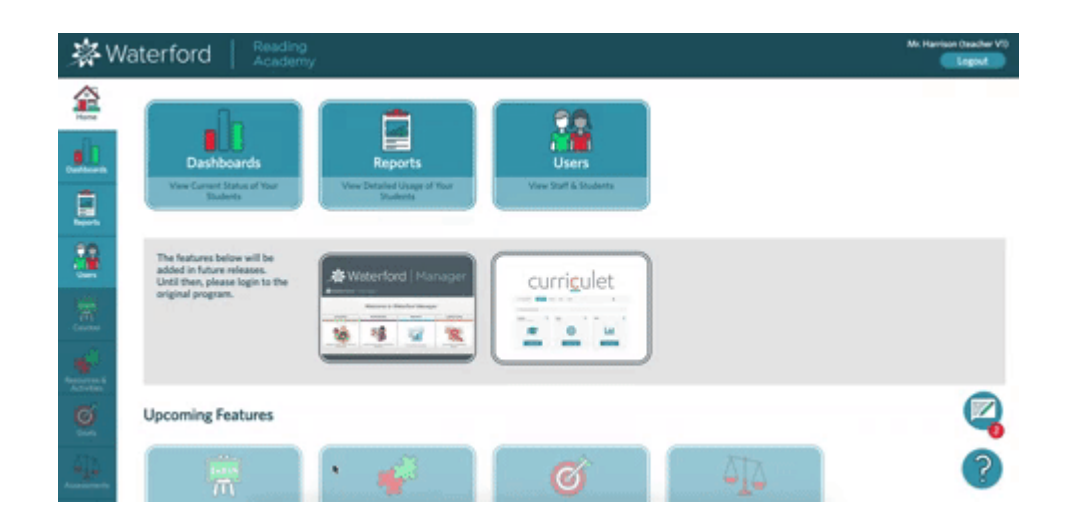

Unlike administrators, teachers can only create and edit student accounts.

## Edit a Student

To edit a student's account:

- 1 Log in to the Teacher Portal.
- 2 Click on the Users tab.
- 3 Scroll or filter to the student you would like to edit.
- 4 Click on the student's name.
- 55. Edit information on the student's profile as needed.
- 6 Click Save to confirm your changes.

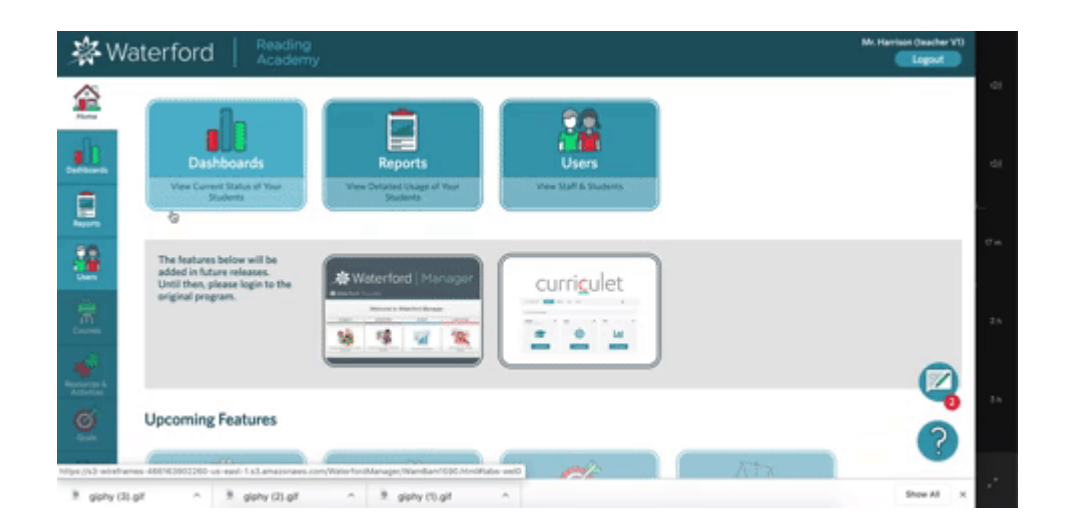

# Edit Multiple Students

Instead of editing individual users, you can edit multiple users at once. To edit multiple students:

- 1 Log in to the Teacher Portal.
- 2 Click on the Users tab.
- 3 Click Edit All.
- 4. Change school, class, grade, primary language, or gender assignments for all selected 4 classes.

If you want to delete all of these students, click Remove.

1 Click Save to confirm your changes.

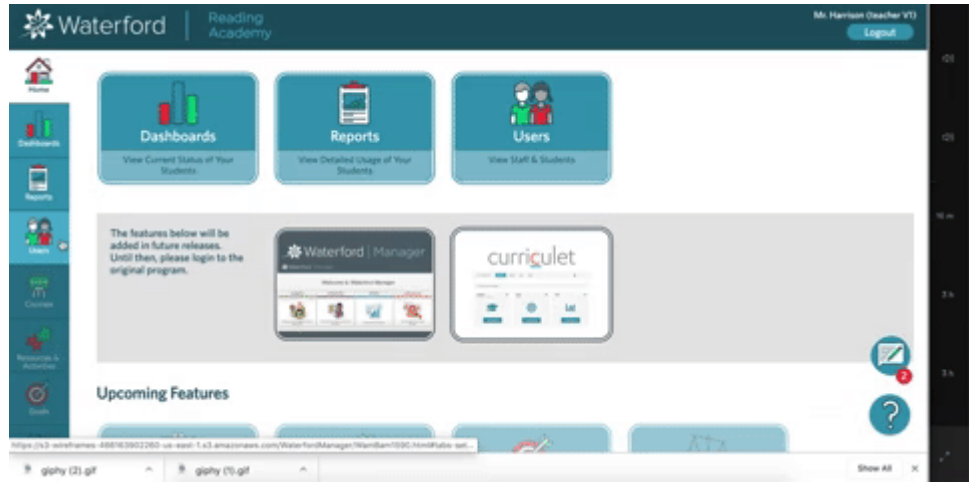

#### Delete Students

To delete a student:

- 1 Log in to the Teacher Portal.
- 2 Click on the Users tab.
- 3 Scroll or filter to the student you would like to delete.
- 4 Click on their name.
- 55. Select Remove.
- 6 Click Save to confirm your choices.

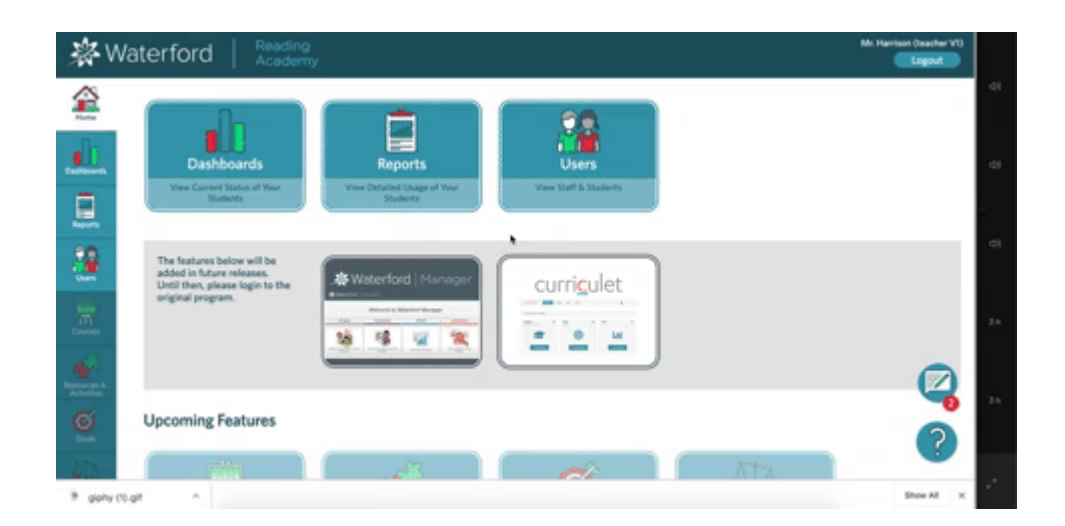

#### Restore a Student

If need to re-add a student who had been deleted, you can restore their account. To restore a student:

- 1 Log in to the Teacher Portal.
- 2 Click on the Users tab.
- 3 Select Restore.
- $\overline{4}$  Check the names of the student(s) you would like to restore.
- 55. Click Save to confirm your choices.

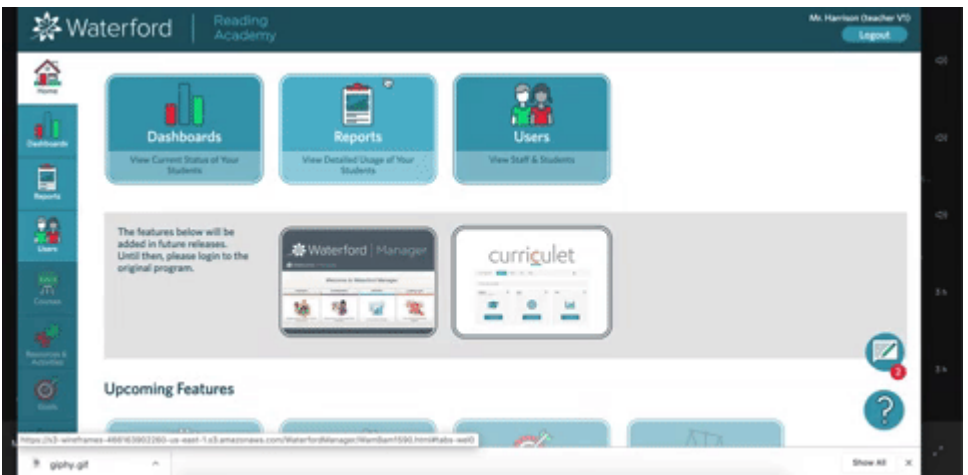

#### Introduction to Courses Tab

Through the **Courses** tab, teachers can:

- View course assignments •
- Assign courses to students •
- Edit assignments •
- Edit minutes per session •
- End all Waterford sessions •

### Assign a Course

To assign a course to a student:

- 1 Log in to the Teacher Portal.
- 2 Click on the **Courses** tab.
- 3 Scroll or filter to the student you would like to assign/enroll in a course.
- $4^{\circ}$  Check the course you would like to assign on the student's box. If you want to assign a student to Curriculet, for example, check Curriculet.
- 55. Click anywhere on the page to save your new assignments.

To unassign a student, uncheck the course in the student's box.

# Editing Multiple Assignments

Instead of assigning or changing individual courses, you can edit course assignments for multiple students at once. To edit all assignments:

- 1 Log in to the Teacher Portal.
- 2 Click on the **Courses** tab.
- $\overline{3}$  Check all of the students you would like to assign via the filter box.
- 4 Click Edit All.
- 5. Check the course you would like to assign to these students. If you want to assign them to 5 Curriculet, for example, check Curriculet.
- $66$  Click Save to confirm your choices.

# Ending All Sessions

You can end all Waterford sessions in your class at once through the **Courses** tab. To end all sessions:

- 1 Log in to the Teacher Portal.
- 2 Click on the **Courses** tab.
- 3 Select End All Sessions.

This will automatically close all Waterford sessions within your class.

### Edit Minutes Per Session Goal

If you want to edit your student's minutes per session goal, you can do so through the **Courses** tab. To edit this section:

- 1 Log in to the Teacher Portal.
- 2 Click on the **Courses** tab.
- $\overline{3}$  Scroll to the student whose minutes per session you want to edit.
- 4 T In the **Minutes Per Session** column, raise or lower the minutes as needed. You can type numbers or use the up and down arrow buttons that appear in the field.
- 55. Click anywhere else on the page to save your changes.

#### Accessing Mentor Codes

Every student has a unique code assigned to their account. You can give these codes to parents, which will allow them to use Mentor. To access Mentor codes:

- 1 Log in to the Teacher Portal.
- 2 Click on the Users tab.
- 3 Scroll or filter to the student whose Mentor code you want to access.
- 4 Click on the student's name.
- 5 Select View Mentor Code.
- $66$  Copy down the code to give to the student's parents.

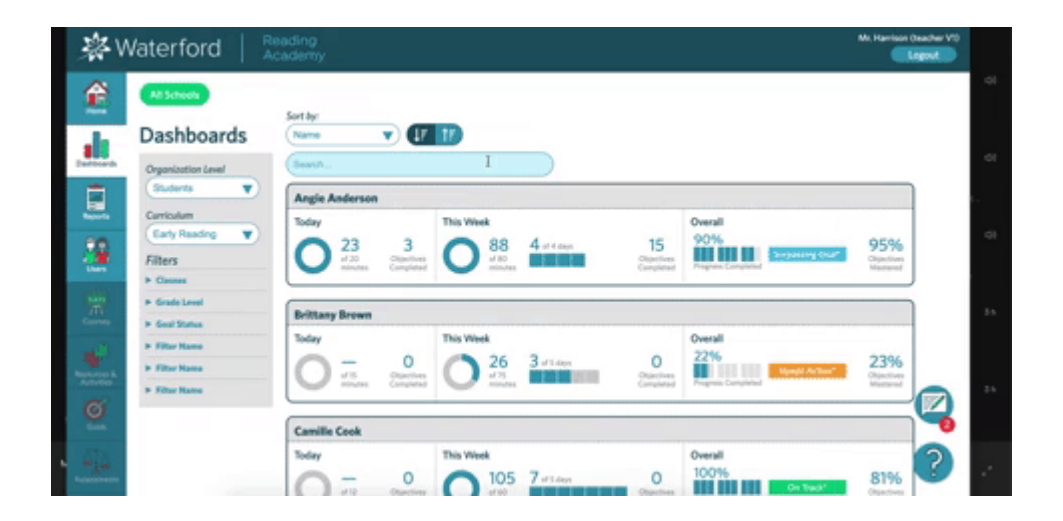

# Introduction to the Waterford Reading Academy Teacher Portal

The Teacher Portal is an online tool for Waterford Reading Academy where teachers and administrators can manage accounts, view progress and reports, and adjust student goals.

If you'd like a PDF of the Teacher Portal Help Guide to download or print, click here (https://files.helpdocs.io/uufzl24u09/other/1571756821545/waterford-15-articles-1571756750.pdf).

Here's a list of answers to common questions to get you started in the Teacher Portal:

•How do I <u>add [\(https://help.waterford.org/users/create-new-students\)](https://help.waterford.org/users/create-new-students)[,](https://help.waterford.org/users/edit-a-student) edit</u> (https://help.waterford.org/users/edit-a-student), delete [\(https://help.waterford.org/users/delete-students\),](https://help.waterford.org/users/delete-students) or restore [\(https://help.waterford.org/users/restore-a-student\)](https://help.waterford.org/users/restore-a-student) student profiles? • <u>How do I access Mentor codes? [\(https://help.waterford.org/users/accessing-mentor-codes\)](https://help.waterford.org/users/accessing-mentor-codes)</u>

•What are <u>Dashboards (/waterford-early-learning-features/waterford-dashboards)</u> and <u>Reports</u> (/waterford-early-learning-features/waterford-reports)?

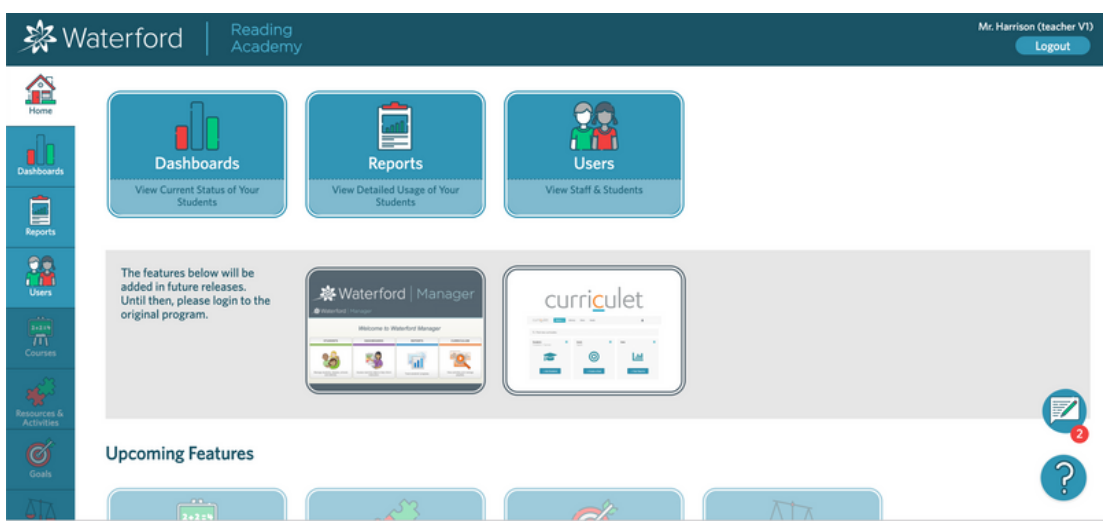

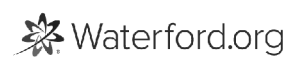

### Dashboards and Reports

The Dashboards and Reports tabs allow you to to view real-time data about your students' progress in Waterford programs. To learn more about these sections, check out the Dashboards [\(https://help.waterford.org/dashboards\)](https://help.waterford.org/dashboards) and Reports (https://help.waterford.org/waterfordreports) help guides.

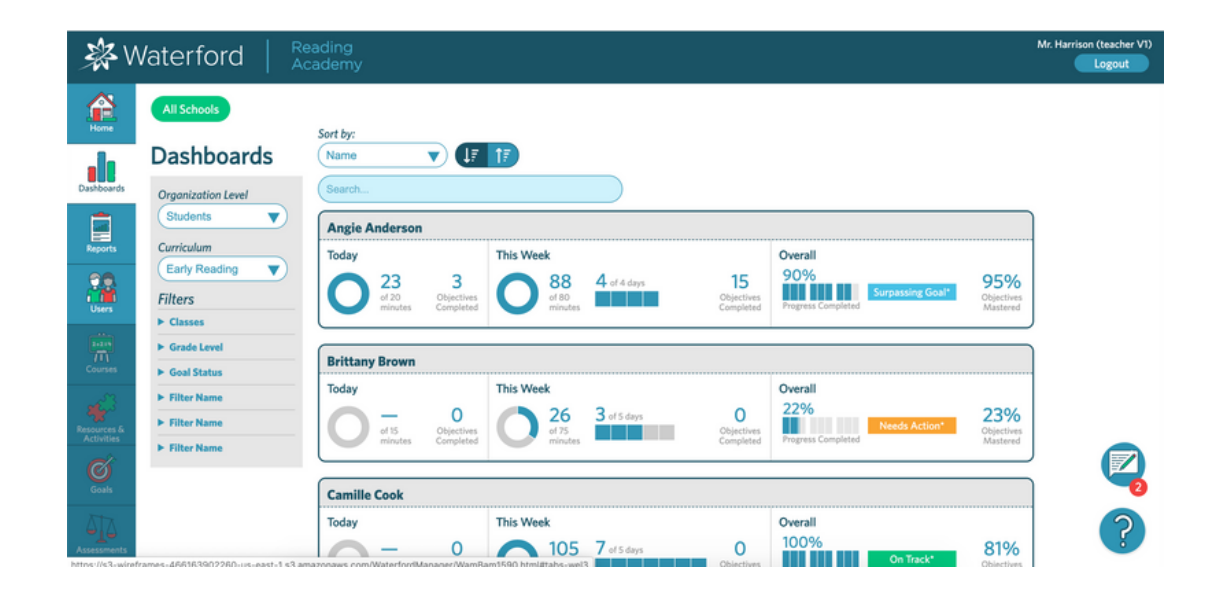

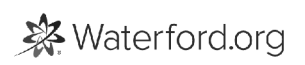